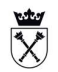

1. Uruchom program SAP Logon. Aby zmienić wygląd tematu należy kliknąć ikonę w lewym górnym rogu, a następnie wybrać OPCJE górnym rogu, a następnie wybrać OPCJE.

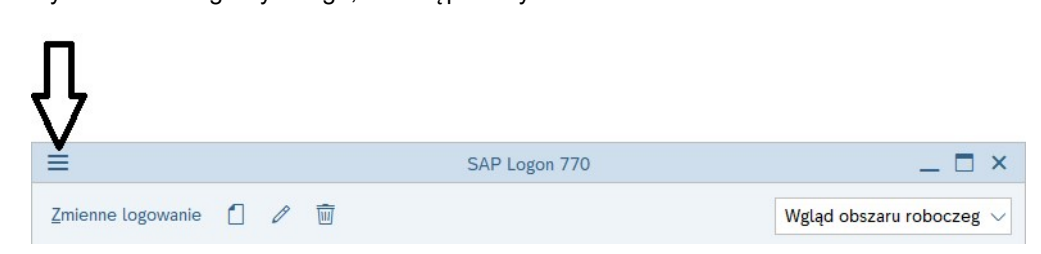

2. W oknie opcji SAP GUI rozwiń na drzewku Wygląd, a następnie kliknij Ustawienia **tematu**. Dla pola **Wybór tematu** wybierz **<u>SAP Signature Theme</u>,** a następnie kliknij przycisk Zastosuj. Zmiany będą widoczne po ponownym uruchomieniu programu SAP Logon.

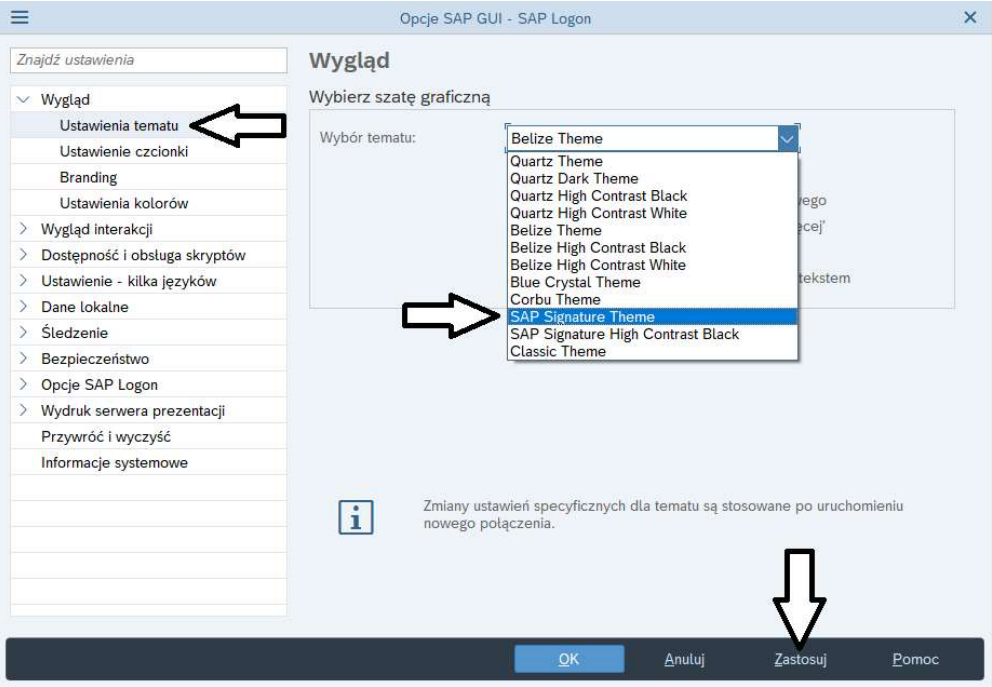